**Vorraussetzungen –** Es muss ein Projekt geöffnet sein! Welches ist beliebig…

 $\overline{a}$ 

ß Desktop

e Dal

Dateiname:

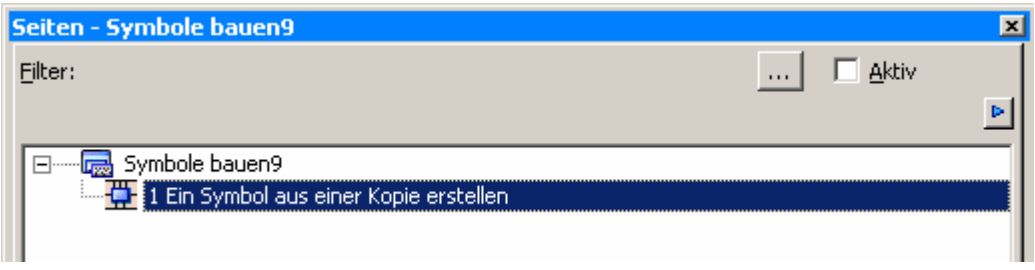

**1. Schritt** – Die gewünschte Symbolbibliothek im Menü Dienstprogramme – Stammdaten – Symbolbibliothek – Öffnen öffnen...

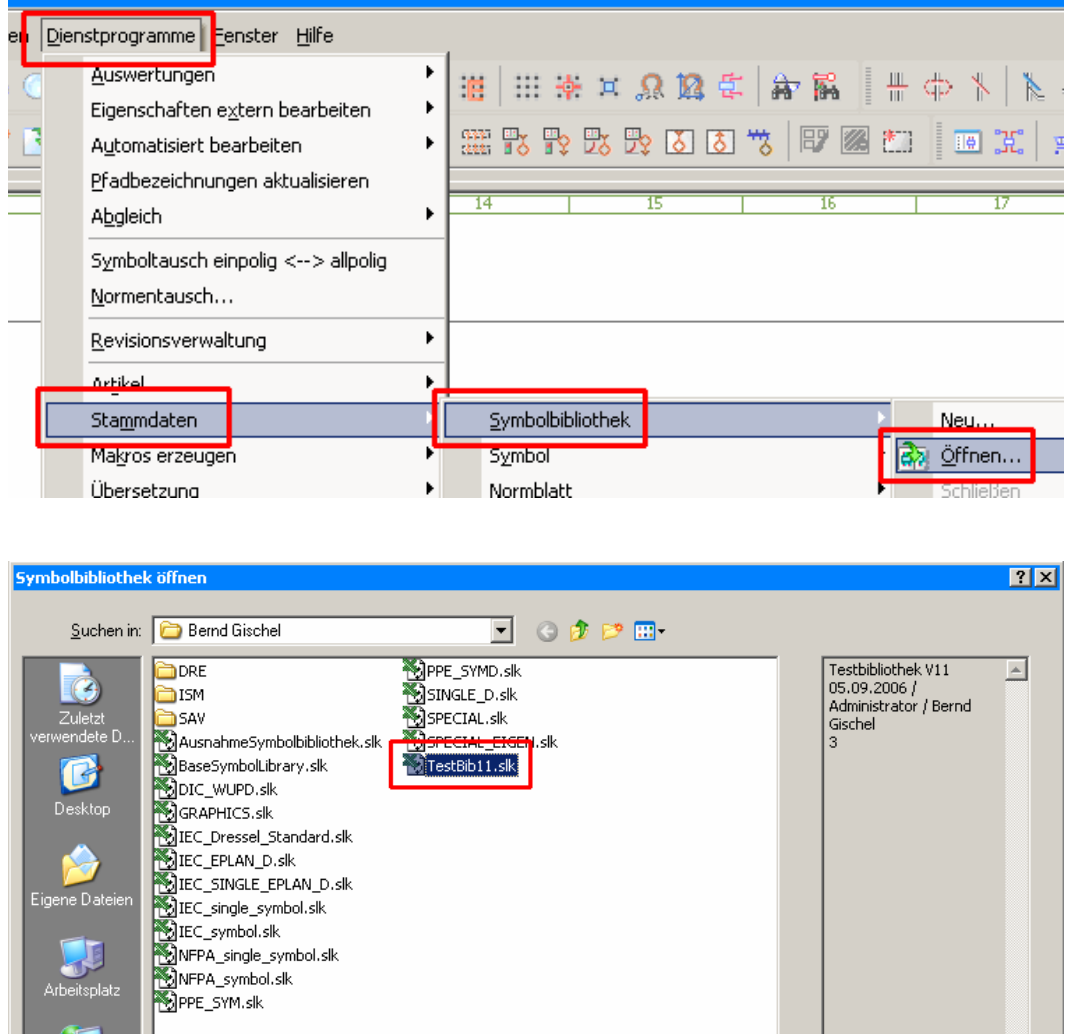

Den sich öffnenden Dialog der Symbolauswahl anschließend abbrechen.

TestBib11.slk

TestBib11.slk

 $\overline{\phantom{a}}$ 

Öffnen

## **EPLAN Electric P8 1.7.9.1504 -** P8 Symbol erstellen aus Kopie.doc - V1.0

 $\overline{a}$ 

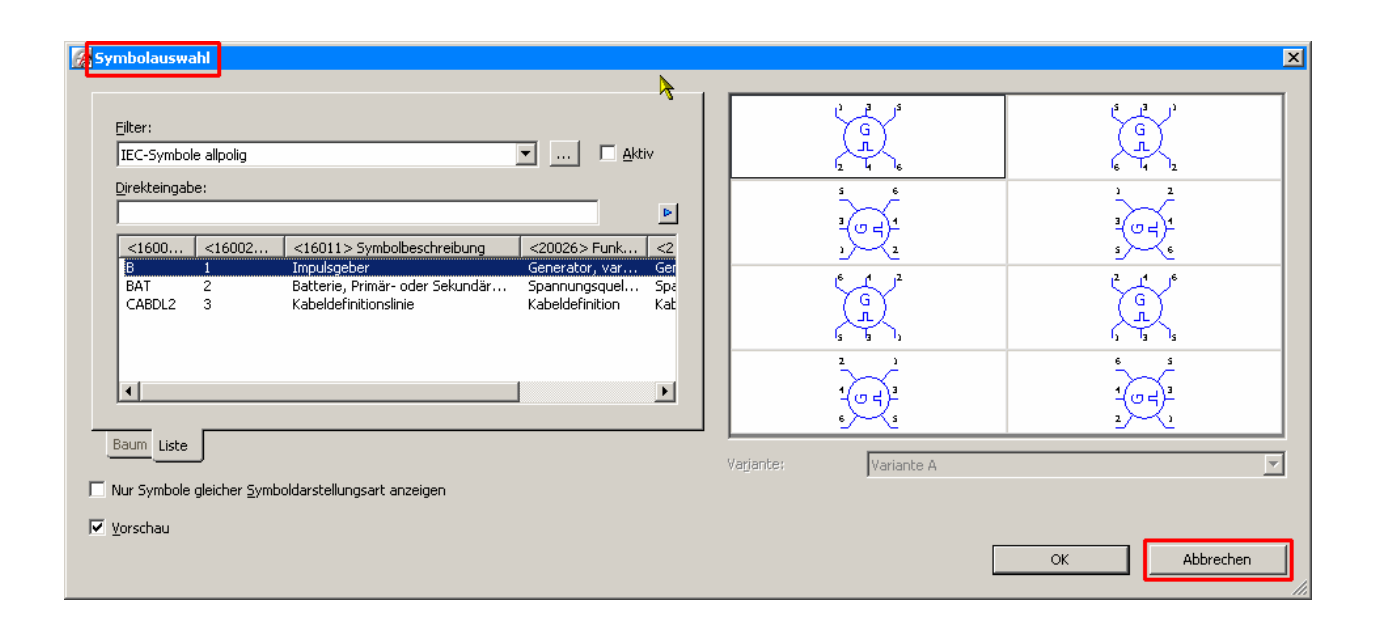

2. Schritt – Ein ähnliches Symbol kopieren über das Menü *Dienstprogramm – Stammdaten – Symbol –* kopieren. Anschließend das gewünschte Symbol markieren und mit OK kopieren.

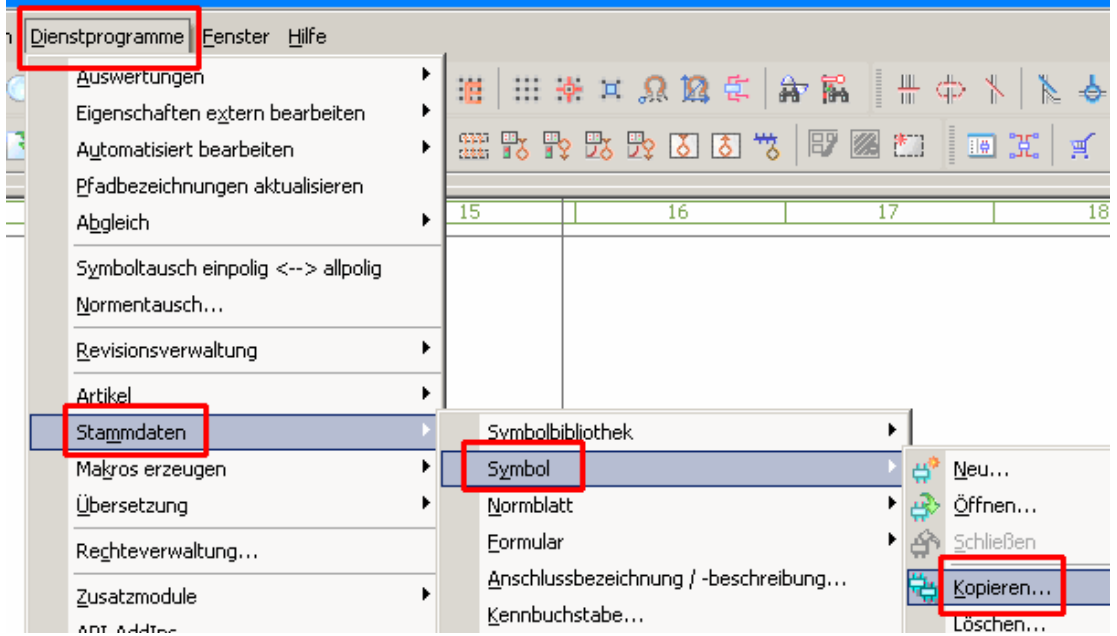

## **EPLAN Electric P8 1.7.9.1504 -** P8 Symbol erstellen aus Kopie.doc - V1.0

 $\overline{a}$ 

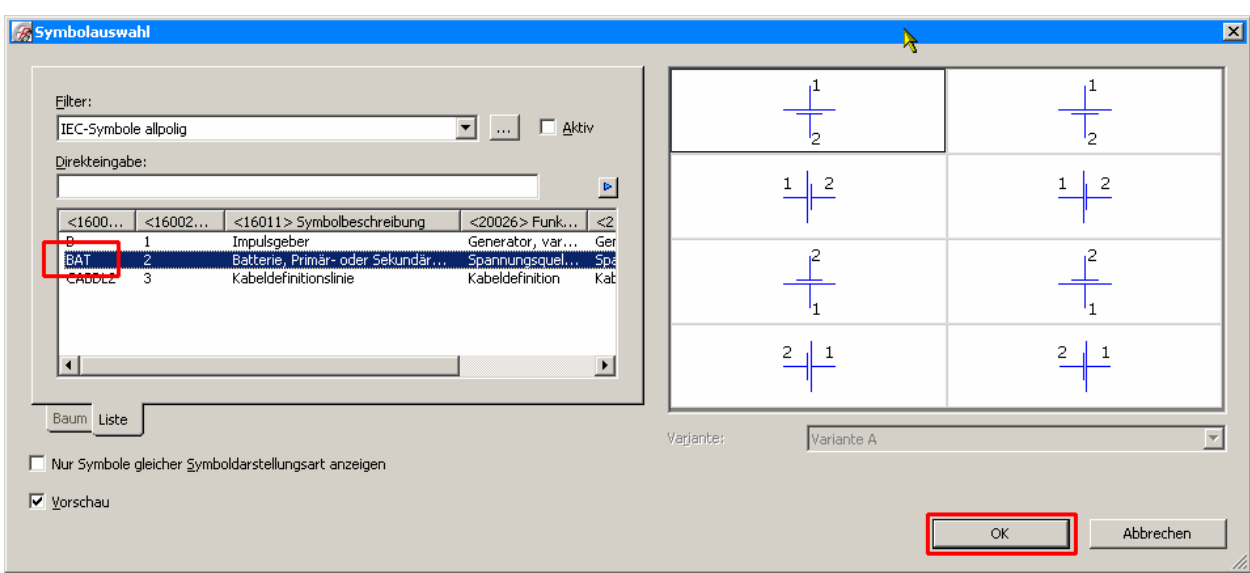

Es öffnet sich der Dialog *Symbole kopieren*. P8 fügt das zu kopierende Symbol an die erste freie Stelle und mit dem Symbolnamen (Name) Kopie nach dem OK ein. Sollte das nicht gewünscht sein können diese Daten hier abgeändert werden.

Wurde der Dialog mit OK bestätigt schließt sich der Dialog. Das kopierte Symbol kann jetzt zur Bearbeitung geöffnet werden.

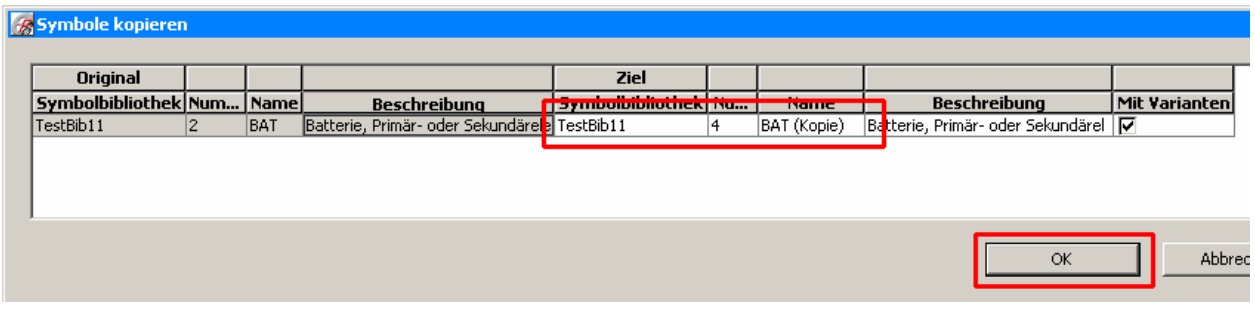

**3. Schritt** – Das kopierte Symbol öffnen. Über das Menü *Dienstprogramme – Stammdaten – Symbol –* Öffnen wird das eben kopierte Symbol geöffnet.

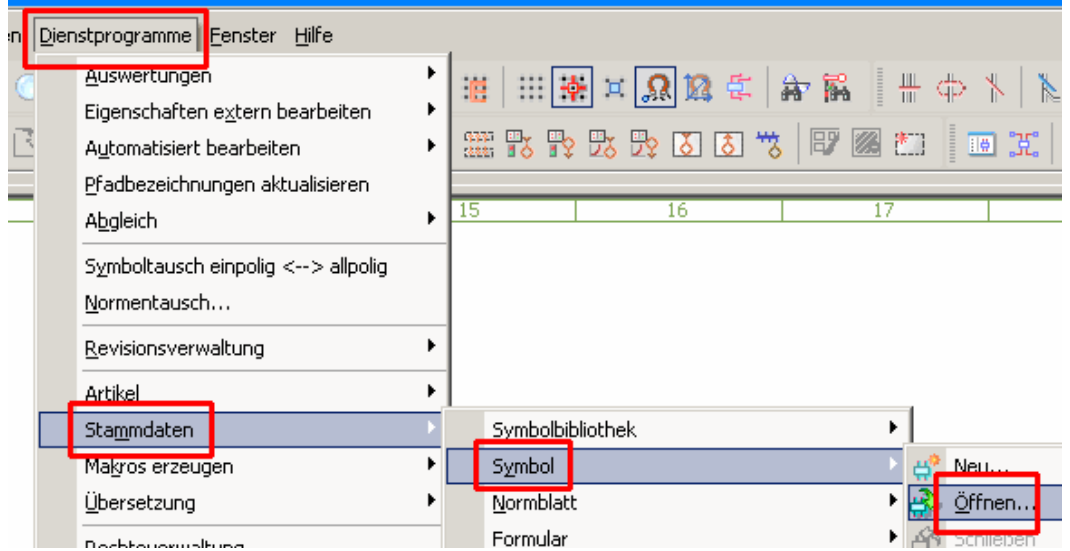

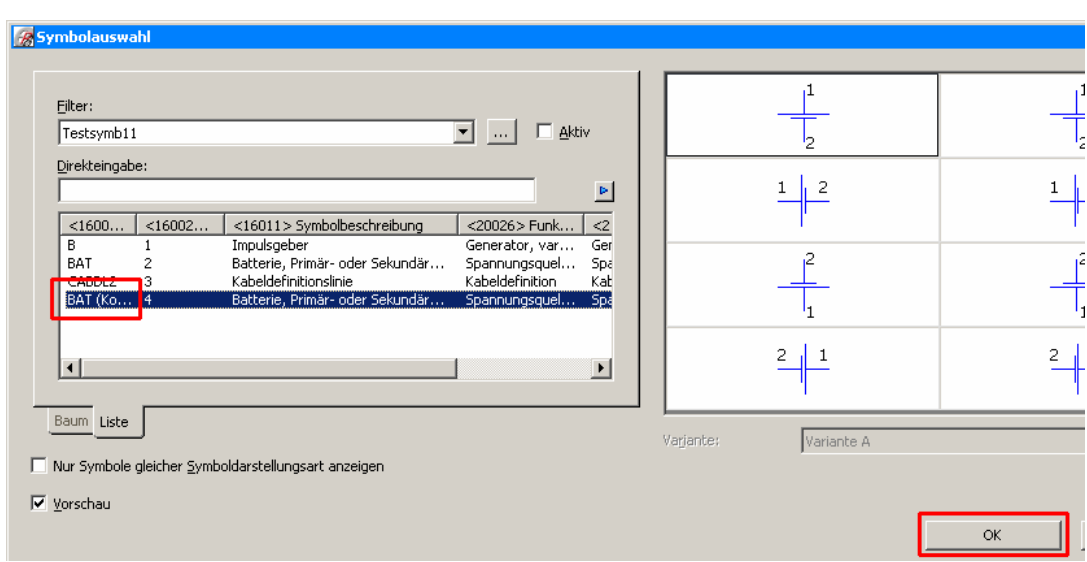

 $\overline{a}$ 

**4. Schritt** –Nach Auswahl und Übernahme mit OK kann das Symbol mit den grafischen Funktionen (Menü Einfügen - Grafik) bzw. über die speziellen Symbolbearbeitungsfunktionen wie im Menü Einfügen ersichtlich – weiter bearbeitet werden.

![](_page_3_Picture_3.jpeg)

## **EPLAN Electric P8 1.7.9.1504 -** P8 Symbol erstellen aus Kopie.doc - V1.0

 $\overline{a}$ 

![](_page_4_Picture_51.jpeg)

**5. Schritt** – Um die allgemeinen Symboldaten wie Beschreibung etc. zu ändern wird über die Tastenkombination STRG+M+D der Dialog Symboleigenschaften aufgerufen. Hier können die Eigenschaften geändert und mit OK übernommen werden.

![](_page_4_Picture_52.jpeg)

**6. Schritt** – Nach beenden aller Bearbeitungsschritte kann das Symbol über das Menü Dienstprogramme – Stammdaten – Symbol – Schließen geschlossen werden. Das geänderte Symbol ist jetzt in der Symbolbibliothek gespeichert.

![](_page_4_Picture_53.jpeg)

**7. Schritt** – Um das Symbol bei älteren Projekten nutzen zu können ist der Abgleich der neuen Symbolbibliothek mit der bisherigen "Alten" eingelagerten im aktuellen Projekt nötig. Wurde der automatische Abgleich nicht aktiviert muss dieser Abgleich manuell angestoßen werden. Dafür wird im Menü Dienstprogramme – Stammdaten der Menüpunkt Aktuelles Projekt aktualisieren gewählt.

![](_page_5_Picture_53.jpeg)

 $\overline{a}$ 

P8 aktualisiert anschließend die Projektstammdaten und gibt bei erfolgreichen aktualisieren eine Meldung aus.

![](_page_5_Picture_54.jpeg)

8. Schritt – Es sollte nicht vergessen die geöffnete Symbolbibliothek anschließend wieder zu schließen.

![](_page_5_Picture_55.jpeg)